# Manual del Alumno - Oferta

EBRON: Gestión de TFGyM

El presente manual brinda una guía al usuario para la utilización de la aplicación Ebrón, diseñada para la Gestión de los Trabajos Fin de Grado y Fin de Máster, según las directrices de la Normativa Marco de Trabajo Fin de Grado y Fin de Máster de la Universitat Politècnica de València. Ebrón se crea para ayudar a conseguir las directrices establecidas por la Normativa a través de una interfaz de usuario intuitiva.

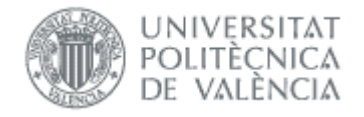

# Manual del Alumno - Oferta

EBRON: Gestión de TFGyM

# ÍNDICE

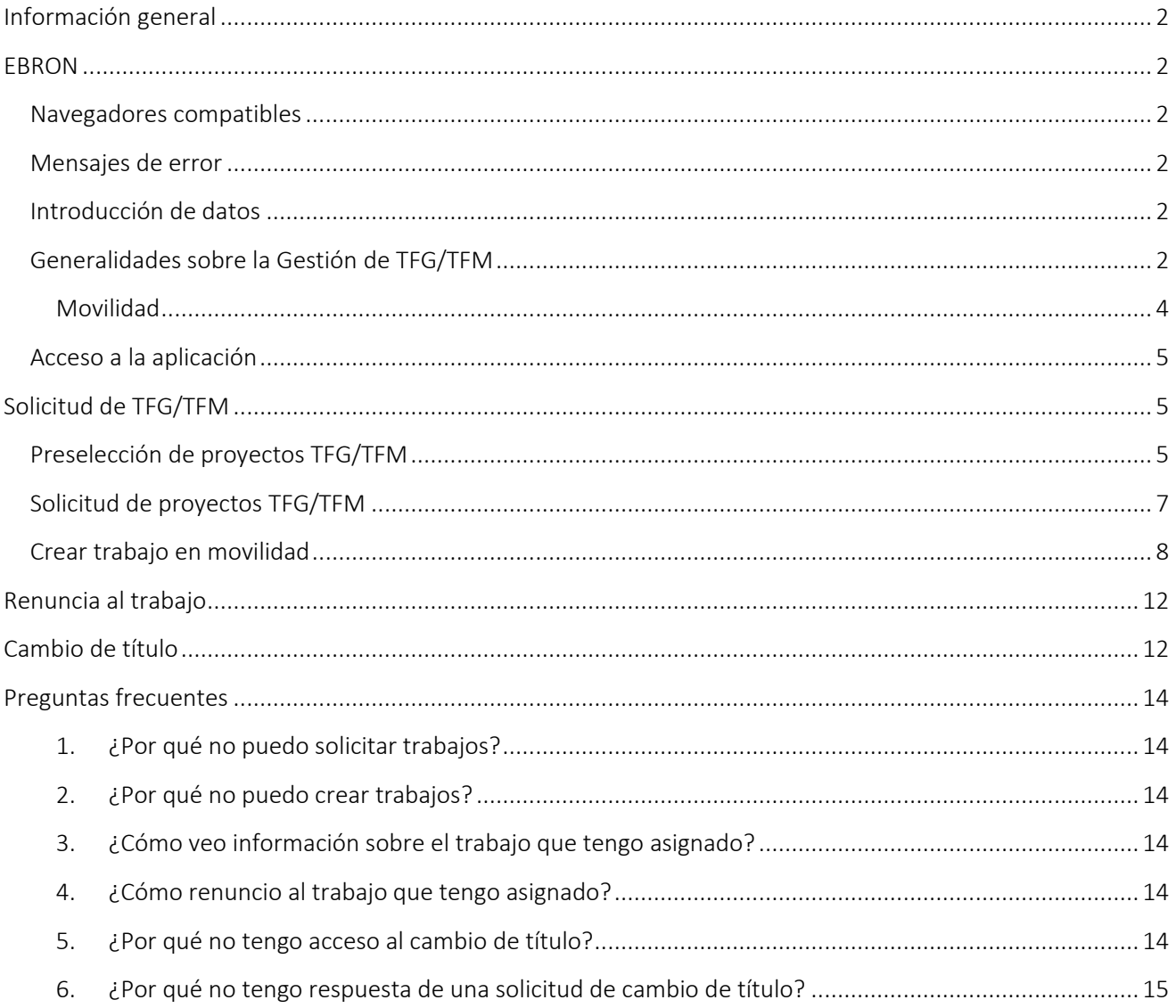

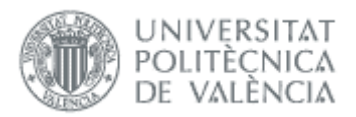

# <span id="page-2-0"></span>*Información general*

### <span id="page-2-1"></span>Navegadores compatibles

Ebrón es compatible con los siguientes navegadores:

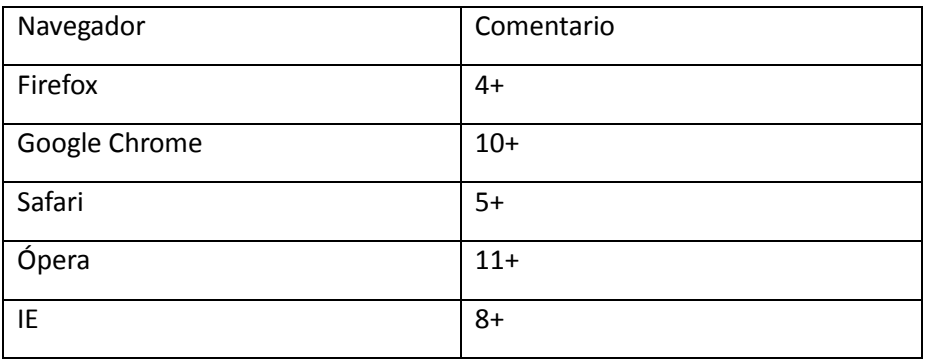

*Tabla 1 Navegadores compatibles*

### <span id="page-2-2"></span>Mensajes de error

Durante la utilización de la aplicación, es posible que reciba, en alguna ocasión, un mensaje de error. Por lo general, esto sucede cuando trata de ver, modificar o eliminar información a la que no tiene acceso. En la página de mensaje que se muestre se explicarán las razones por las que se ha producido el error.

### <span id="page-2-3"></span>Introducción de datos

La introducción de datos en Ebrón es similar a la introducción de datos en cualquier página web. Los datos se introducen accediendo a los formularios de alta o utilizando la funcionalidad para importación de datos.

### <span id="page-2-4"></span>Generalidades sobre la Gestión de TFG/TFM

Generalmente, es el Tutor el responsable de introducir los datos de su propuesta de TFG/TFM en Ebrón. Por otra parte, los roles Departamento, CAT y ERT disponen de un apartado de gestión de TFG/TFM que les permite validar o rechazar las distintas propuestas de TFG/TFM realizadas por los actores intervinientes en el proceso (ver [Figura 1\)](#page-3-0). Cada vez que hay un rechazo, la aplicación enviará una notificación al responsable del paso anterior de que debe subsanar los motivos del rechazo. Una vez que la ERT ha aceptado la propuesta de TFG/TFM, ésta es incorporada a la oferta de la ERT y los alumnos ya podrán solicitarla.

## *EBRON*

 $\bullet \bullet \bullet$ 

El presente manual brinda una guía al usuario para la utilización de la aplicación Ebrón, diseñada para la Gestión de los Trabajos Fin de Grado y Fin de Máster, según las directrices de la Normativa Marco de Trabajo Fin de Grado y Fin de Máster de la Universitat Politècnica de València. Ebrón se crea para ayudar a conseguir las directrices establecidas por la Normativa a través de una interfaz de usuario intuitiva.

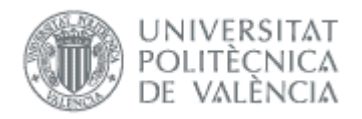

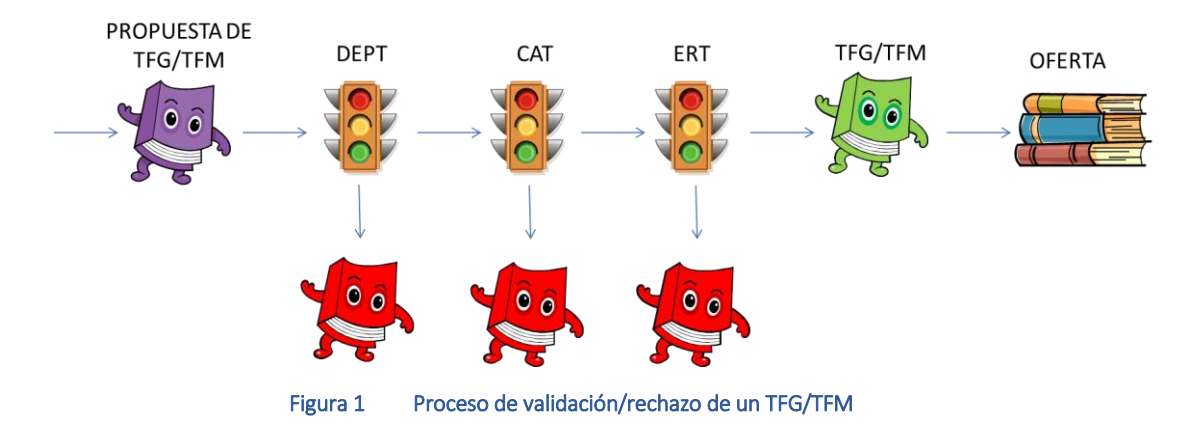

<span id="page-3-0"></span>Un requisito necesario para que sea posible introducir propuestas de TFG/TFM en Ebrón es que la ERT correspondiente haya publicado un Plazo de Oferta con sus correspondientes fechas. Por tanto, el proceso completo es el mostrado en la [Figura 2:](#page-3-1)

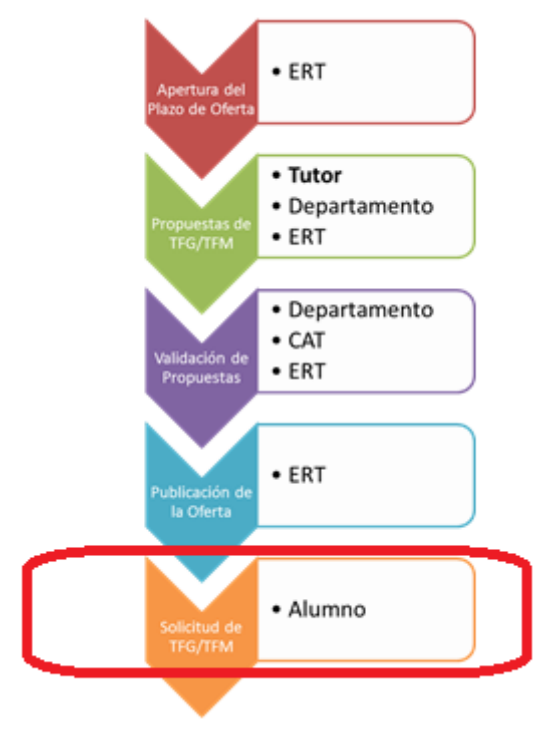

Figura 2 Proceso de Gestión de un TFG/TFM y el rol responsable (Oferta)

<span id="page-3-1"></span>Una vez asignado el TFG/TFM al alumno, comienza el desarrollo del mismo y éste se encuentra fuera del ámbito de EBRON, que no volverá a participar hasta que llegue el momento de solicitar la defensa (ve[r Figura 3\)](#page-4-1).

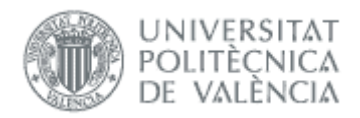

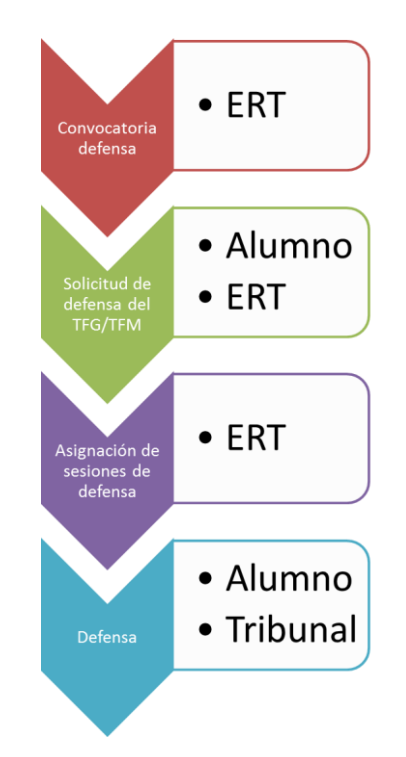

#### Figura 3 Proceso de Gestión de un TFG/TFM y el rol responsable (Defensa)

<span id="page-4-1"></span>Por tanto, el alumno debe acceder a la aplicación para solicitar la asignación de un TFG/TFM dentro de los plazos de oferta que establezca la ERT y la defensa del TFG/TFM que le hayan asignado en las convocatorias de defensa que su ERT haya definido.

#### <span id="page-4-0"></span>*Movilidad*

Si el alumno ha realizado el trabajo en otra universidad, el proceso cambia un poco. Sigue siendo necesario que la ERT correspondiente haya publicado un Plazo de Oferta con sus correspondientes fechas, y el trabajo lo puede crear el alumno (además del tutor y la ERT).

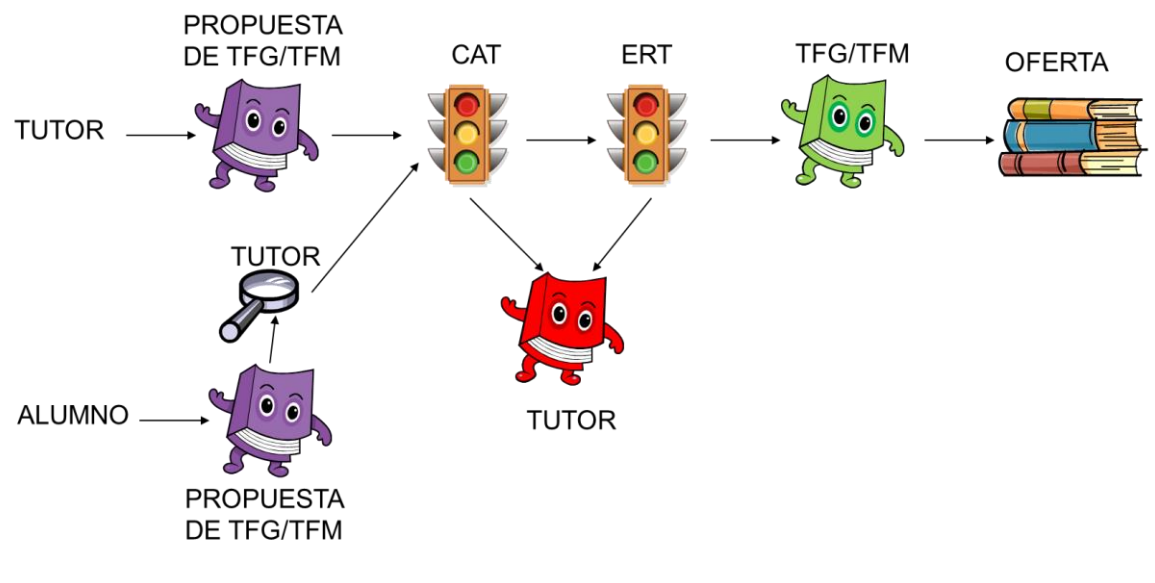

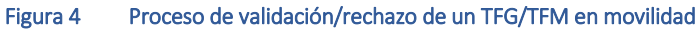

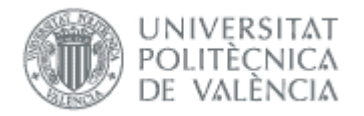

Una vez el trabajo ha sido validado, ya puede solicitar el reconocimiento, tal como se explica en el [manual de](Manual_Alumno_defensa.pdf)  [defensa alumno.](Manual_Alumno_defensa.pdf)

### <span id="page-5-0"></span>Acceso a la aplicación

Para acceder a la aplicación se debe pulsar el enlace 'Trabajo fin de Grado / Trabajo fin de Máster', dentro del apartado Solicitudes de la Secretaría Virtual.

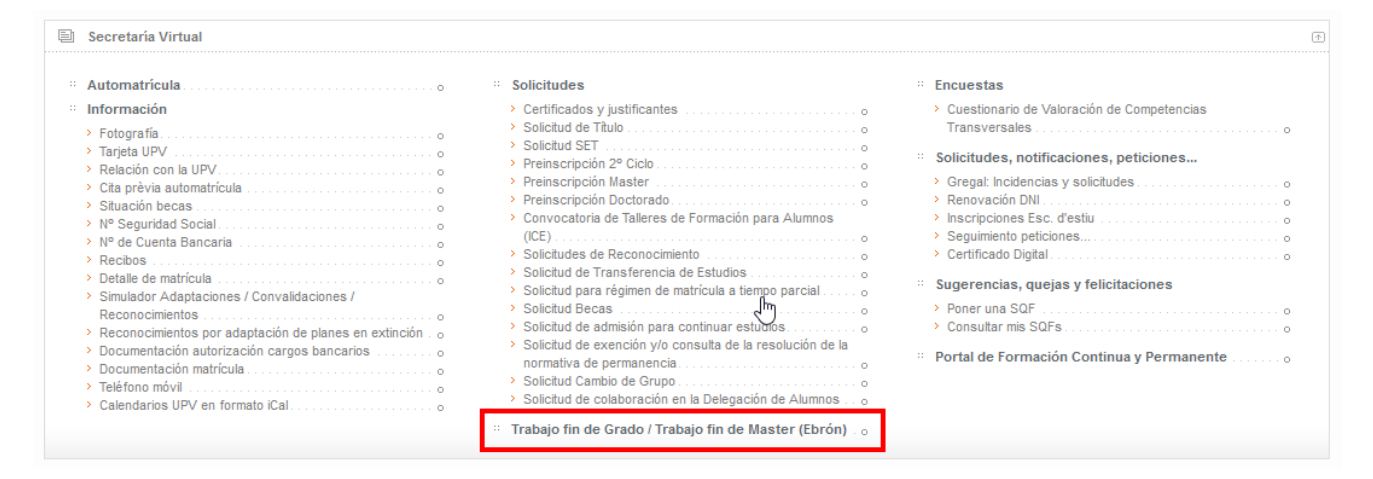

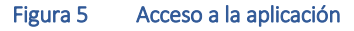

# <span id="page-5-1"></span>*Solicitud de TFG/TFM*

Si el alumno no tiene un trabajo asignado, puede solicitarlo en alguna oferta pública que abra la ERT (apartados [Preselección de proyectos TFG/TFM](#page-5-2) y Solicitud [de proyectos TFG/TFM\)](#page-7-0) y si es de movilidad puede crearlo (apartado [Crear trabajo en movilidad\)](#page-8-0) o solicitar al tutor que lo cree.

### <span id="page-5-2"></span>Preselección de proyectos TFG/TFM

En la pantalla de Preselección de proyectos TFG/TFM aparecerá en primer lugar una lista desplegable con los diferentes plazos ofertados por la ERT para la titulación/es del alumno.

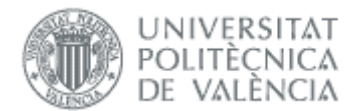

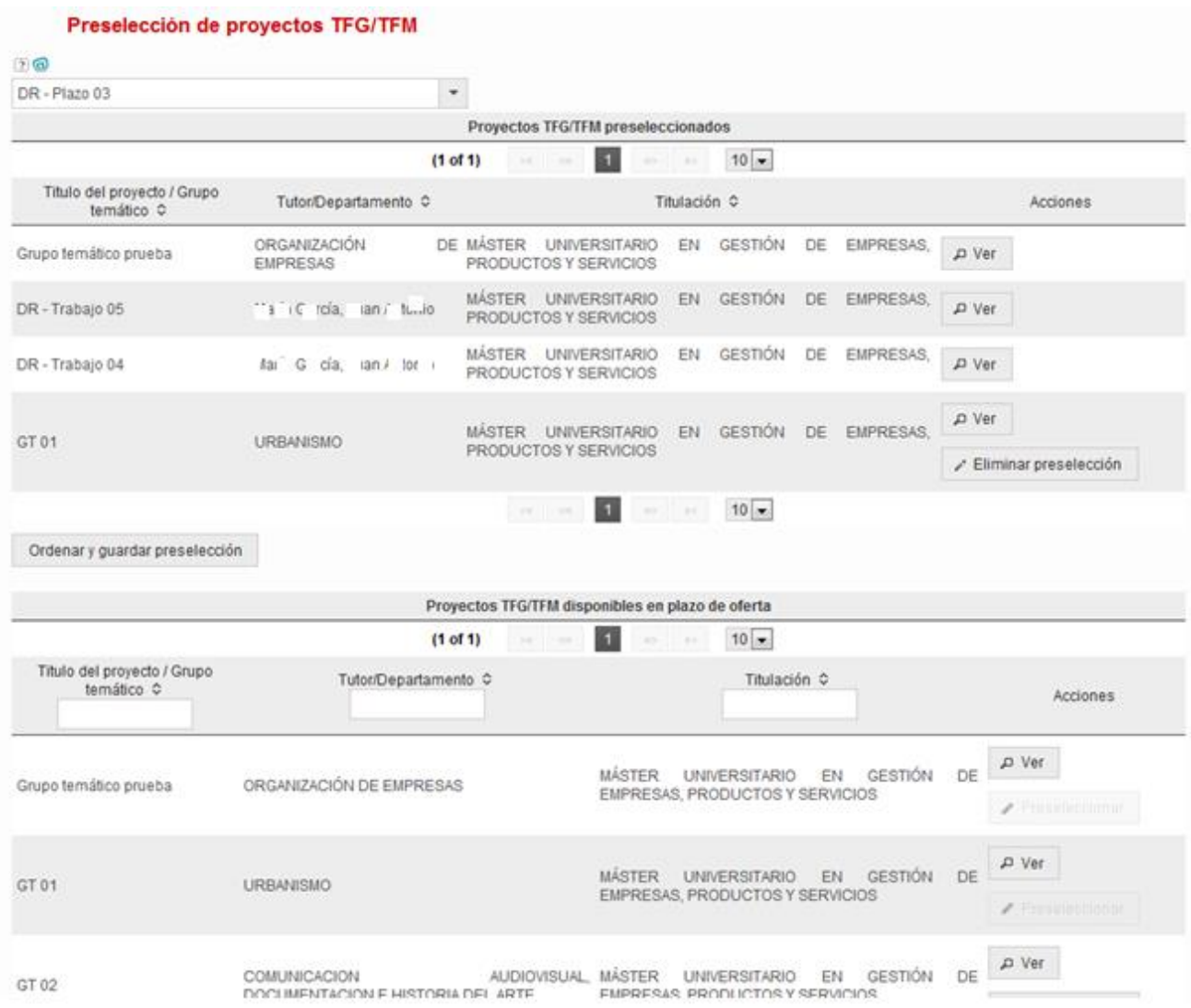

Figura 6 Listas de preselección de proyectos TFGTFM

Al seleccionar un plazo pueden ocurrir varias cosas:

- Si no estamos en el periodo comprendido entre la Fecha de Comienzo de Solicitudes y la Fecha de Fin de Solicitudes del plazo aparecerá un mensaje informando de que no podemos hacer la preselección al estar fuera de fecha.
- Si ya tenemos un trabajo asignado aparecerá un mensaje informando de que no podemos hacer la preselección al tener ya un trabajo asignado.
- Si podemos realizar la preselección aparecerán dos tablas paginadas:
	- o Una en la que se listarán todos los Proyectos TFG/TFM preseleccionados junto con el Tutor/Departamento del Trabajo/Grupo Temático y la Titulación del trabajo.
		- Cada fila de la tabla dispondrá de los siguientes enlaces:
			- Ver: Abrirá una ventana emergente con los detalles del Trabajo/Grupo Temático correspondiente
			- Eliminar preselección: Eliminará el Trabajo/Grupo Temático de la lista de preseleccionados. Este botón solo será visible en los trabajos que estén preseleccionados pero no solicitados por el alumno.
		- Además, bajo esta tabla disponemos de un botón:

6

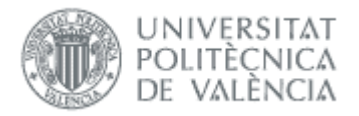

- Ordenar y guardar preselección: al pinchar este botón se muestra la pantalla de Selección de proyectos TFG/TFM, que se describirá a continuación.
- o Otra en la que se listarán todos los Proyectos TFG/TFM disponibles en plazo de oferta junto con el Tutor/Departamento del Trabajo/Grupo Temático, la Titulación del trabajo y una sección de filtrado que determinará los datos mostrados en la tabla.
	- Cada fila de la tabla dispondrá de los siguientes enlaces:
		- Ver: Abrirá una ventana emergente con los detalles del Trabajo/Grupo Temático correspondiente
		- Preseleccionar: Preseleccionará el Trabajo/Grupo Temático, añadiendo éste a la lista de la tabla de Proyectos TFG/TFM preseleccionados.

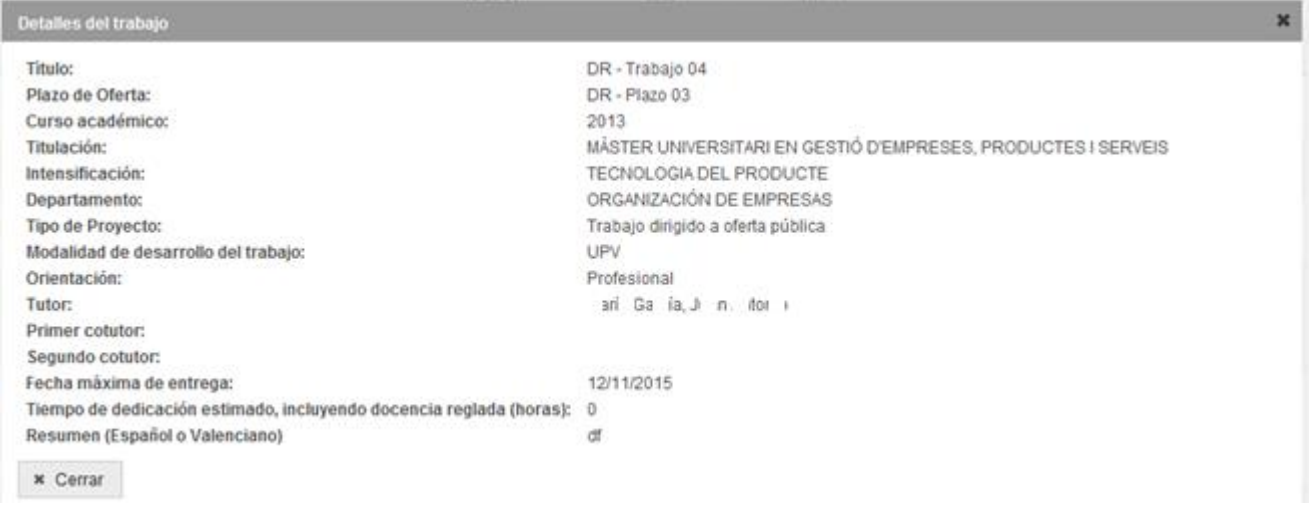

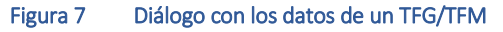

### <span id="page-7-0"></span>Solicitud de proyectos TFG/TFM

En la pantalla de Solicitud de proyectos TFG/TFM aparecerá una lista de selección. En la parte de la izquierda aparecerán los Proyectos TFG/TFM preseleccionados pero no solicitados y en la derecha se mostrarán los Proyectos TFG/TFM solicitados. Los Proyectos TFG/TFM solicitados se pueden ordenar en base a las preferencias del alumno.

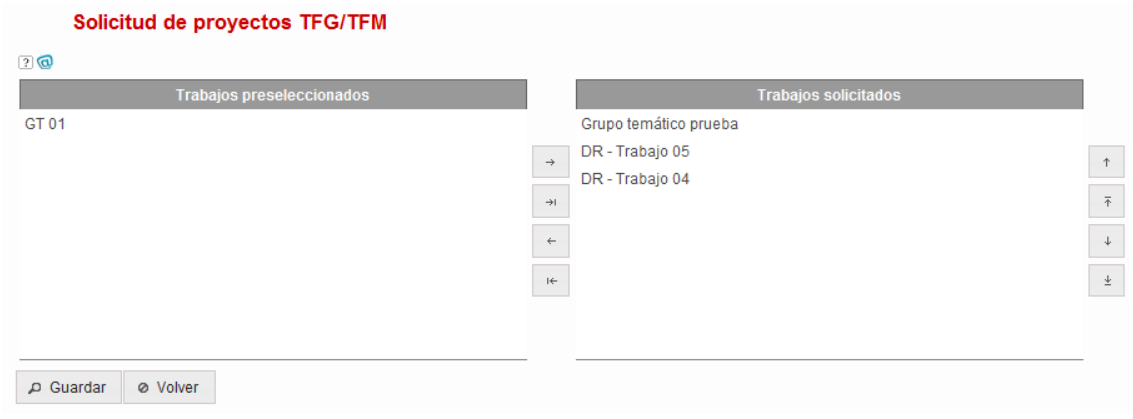

Figura 8 Lista de selección de proyectos TFG/TFM

Junto a las dos listas se dispondrá de los siguientes botones:

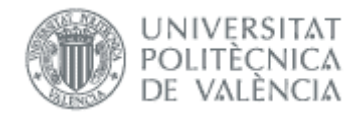

- Añadir: Si seleccionamos uno o varios trabajos de la lista de Trabajos preseleccionados, al pulsar el botón los cambiará a la lista de Trabajos solicitados
- Añadir todos: Cambiará a la lista de Trabajos solicitados todos los trabajos de la lista de Trabajos preseleccionados
- Quitar: Si seleccionamos uno o varios trabajos de la lista de Trabajos solicitados, al pulsar el botón los cambiará a la lista de Trabajos preseleccionados
- Quitar todos: Cambiará a la lista de Trabajos preseleccionados todos los trabajos de la lista de Trabajos solicitados
- Aumentar prioridad: Aumentará la prioridad del proyecto/s seleccionado/s
- Poner primero: Pondrá el proyecto/s seleccionado/s al principio de la lista
- Bajar prioridad: Bajará la prioridad del proyecto/s seleccionado/s
- Poner último: Pondrá el proyecto/s seleccionado/s al final de la lista

Además, en esta página disponemos dos botones.

- Guardar: Guardará la lista de trabajos solicitados por el alumno en el orden especificado.
- Volver: Volverá a la pantalla de Preselección de proyectos TFG/TFM

### <span id="page-8-0"></span>Crear trabajo en movilidad

Los alumnos con matricula activa en movilidad en TFG/TFM y registrados en la OPII podrán dar de alta su trabajo (siempre que no tengan otro trabajo asignado):

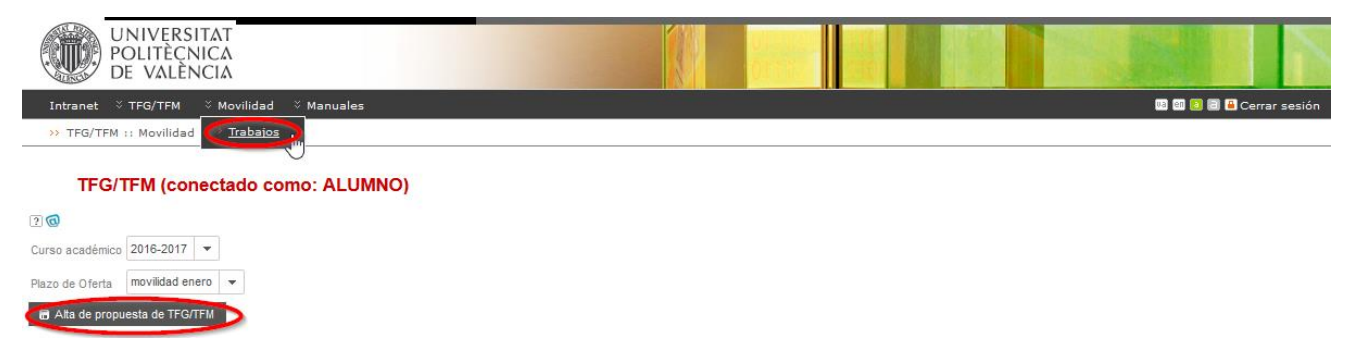

Al pinchar en el botón Alta propuesta de TFG/TFM aparecerá la pantalla con la siguiente información:

#### TFG/TFM(conectado como: ALUMNO)

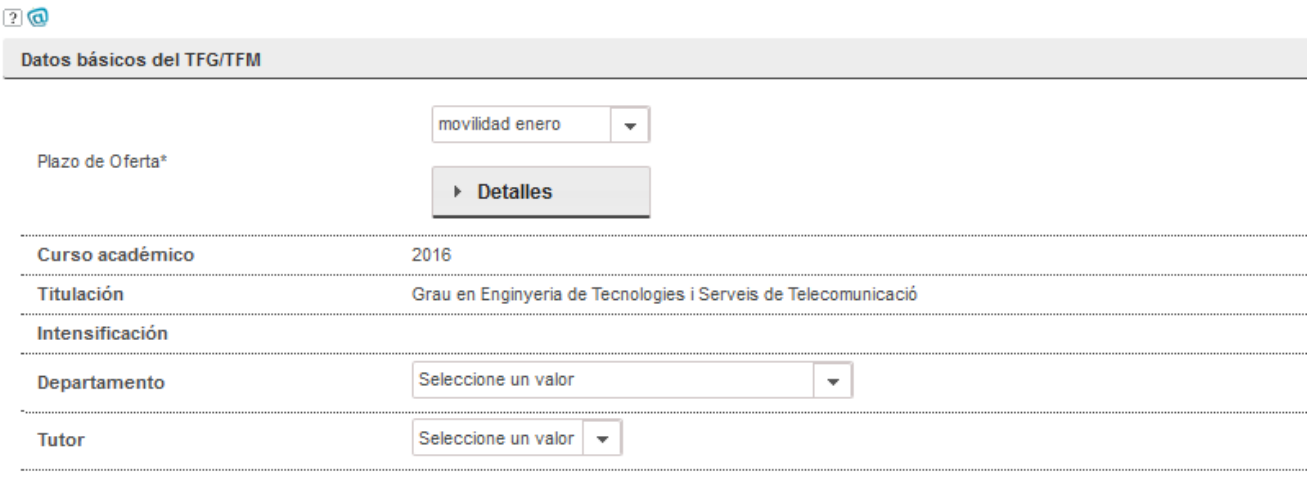

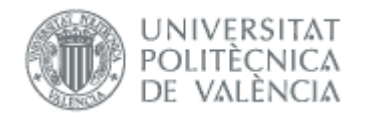

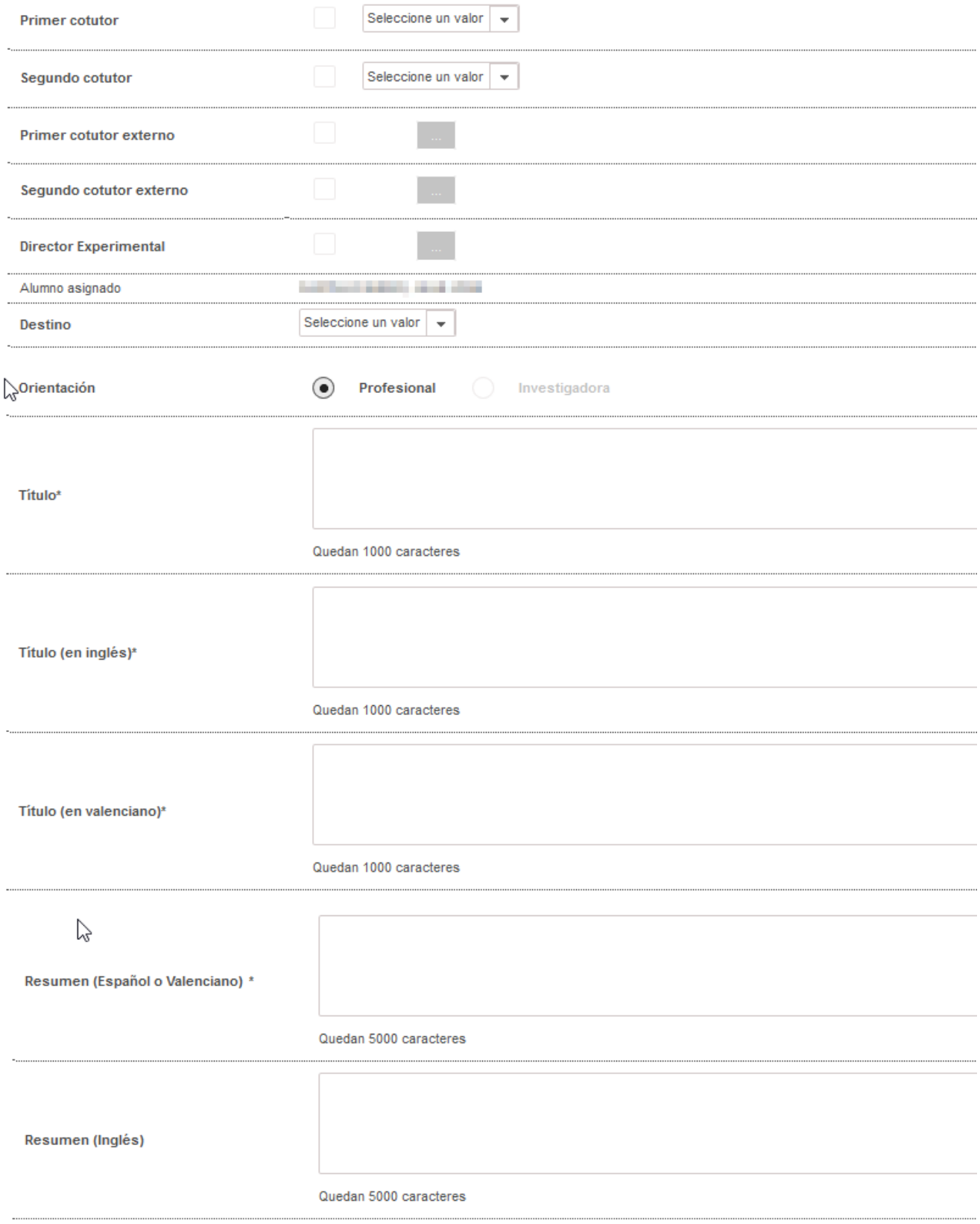

# Manual del Alumno - Oferta

#### 29/03/2018

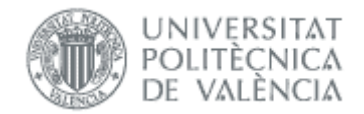

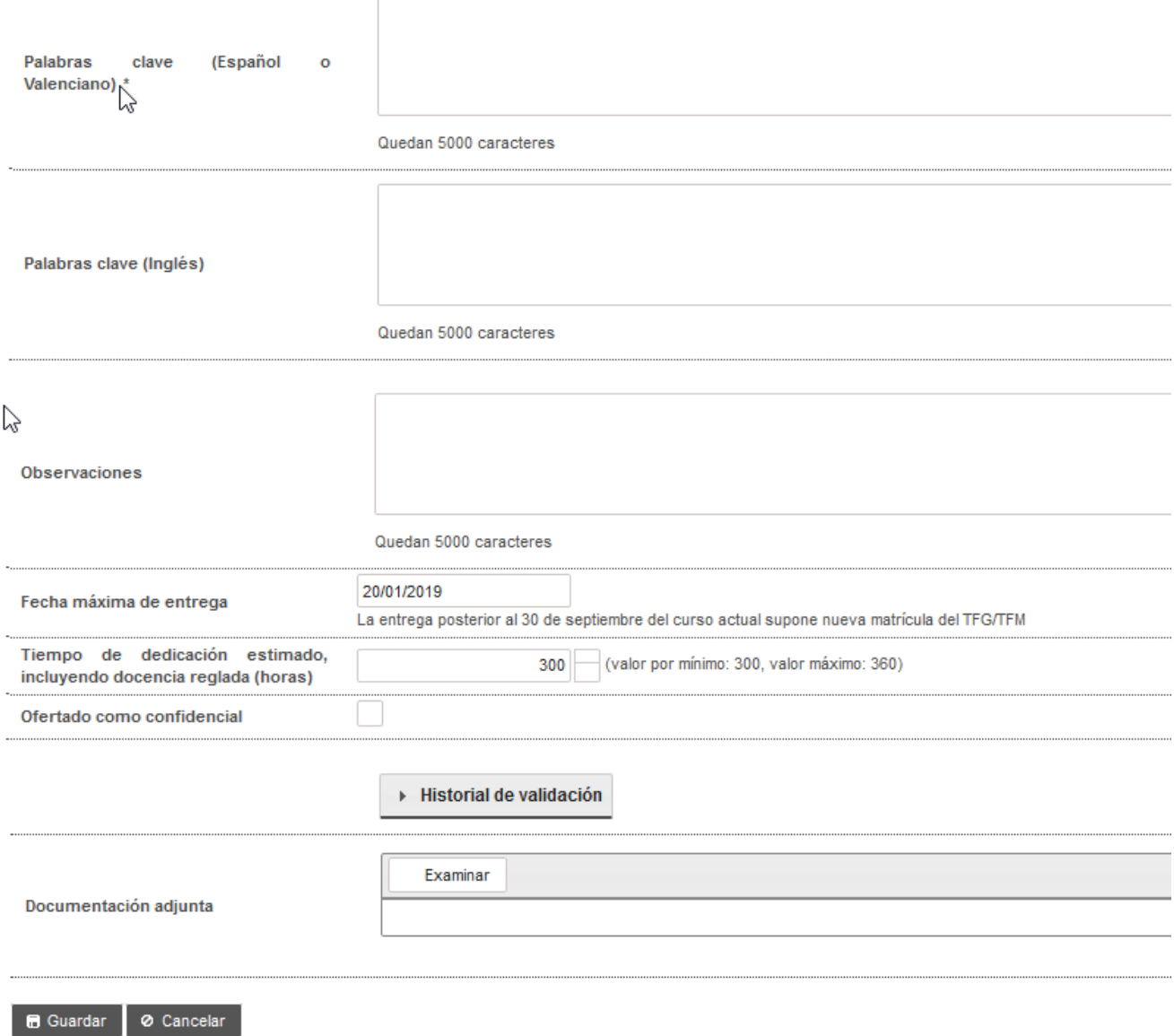

Descripción de los ítems:

 Plazo: plazo de oferta, dentro de todos los definidos por la ERT y que todavía no hayan expirado (es decir, estén publicados), dentro del que se desee incluir la propuesta de TFG/TFM. Una vez que la propuesta de TFG/TFM haya sido validada, el campo no se podrá modificar.

Al pinchar el botón detalles, aparece la pantalla resumen del plazo de oferta con las fechas claves.

- Curso académico: curso al que está asignado el TFG/TFM.
- Titulación: ERT a la que se ha remitido la propuesta de TFG/TFM.
- Intensificación: En el caso que la ERT haya definido el plazo de oferta para una intensificación concreta.
- **· Área temática**: lista de áreas a las que pertenece el trabajo (si la ERT las ha habilitado).
- Departamento: departamento al que se adscribe el TFG/TFM.
- Tutores: lista de tutores y cotutores, con indicación del rol. En el desplegable de tutores aparecen los tutores del departamento que están en condiciones de tutelar un TFG/TFM (es decir, que han impartido docencia en el título en los dos últimos años) y, además, los que están adscritos a la ERT (pertenezcan al departamento o no).

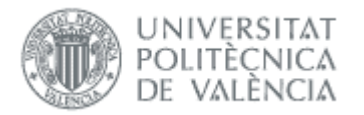

- Cotutores externos: si ya existe podrá elegirse de la lista, en caso contrario habrá que darlo de alta. Suelen ser personas sin vinculación con la UPV.
- Director experimental: si ya existe podrá elegirse de la lista, en caso contrario habrá que darlo de alta. Suelen ser personas con vinculación con la UPV.
- Alumno asignado: alumno al que se le asigna el trabajo (el que está haciendo el alta).
- Orientación: la orientación del TFG/TFM indicará si se trata de un trabajo de índole investigadora o profesional. Esta condición marcará la composición del tribunal de defensa ya que, en el primer caso, todos los miembros del tribunal deben ser doctores.

Nota: Solamente pueden ser de orientación investigadora los TFM.

- Títulos: título de la propuesta de TFG/TFM de que se trate (máximo 1.000 caracteres). Es obligatorio introducirlos en los tres idiomas.
- Resumen: resumen del TFG/TFM en castellano o en valenciano (obligatorio) y en inglés (opcional).
- Palabras clave: palabras claves descriptivas del contenido del TFG/TFM en castellano o valenciano (obligatorio) y en inglés (opcional).
- Observaciones: se podrá optar por completar un texto libre.
- Restricciones de tiempo:
	- o Fecha máxima de entrega: fecha establecida para la entrega del trabajo.
	- o Tiempo de dedicación estimado (horas): tiempo dedicación estimado para la realización del TFG/TFM en horas.
- Ofertado como confidencial: si lo marcamos como confidencial, al solicitar el reconocimiento la documentación sólo será accesible por la ERT.
- Documentación adjunta: se podrá optar por adjuntar un documento.

Una vez creado podemos modificarlo si falta algo:

#### **TFG/TFM (conectado como: ALUMNO)**

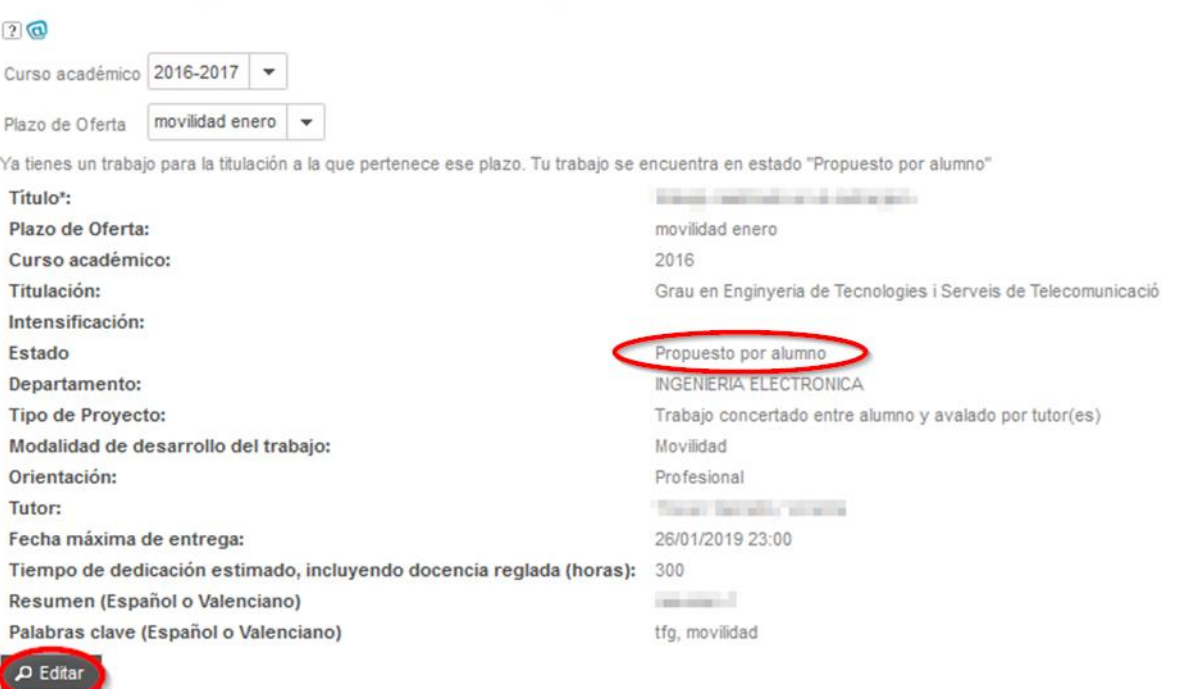

Una vez el trabajo lo valida el tutor o la CAT (el estado deja de ser *Propuesto por alumno*) ya no podemos hacer cambios.

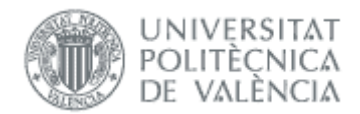

# <span id="page-12-0"></span>*Renuncia al trabajo*

Una vez que se tiene un trabajo asignado, se puede renunciar a él solicitándolo (al margen de la aplicación) a la ERT/CAT, y una vez que la CAT acepta la solicitud en la aplicación, se puede solicitar un nuevo trabajo por los cauces habituales.

# <span id="page-12-1"></span>*Cambio de título*

ar cambio título **o Volver** 

Una vez asignado el trabajo al alumno y siempre que no haya una convocatoria de defensa abierta, se puede solicitar el cambio de título. Se hace desde la opción de menú *Estado de los trabajos* en TFG/TFM. Más detalles en [Figura 9:](#page-12-2)

#### Alumnos (conectado como: ALUMNO)

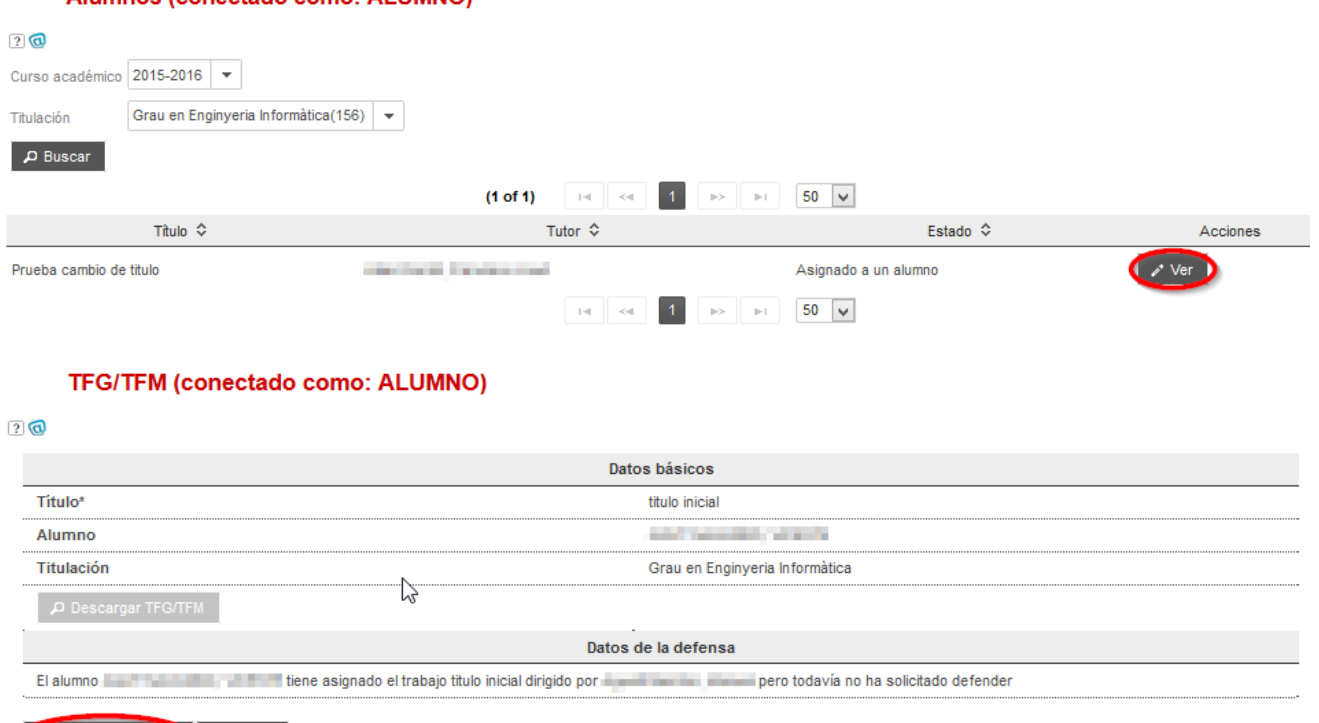

Figura 9 Acceso a solicitud de cambio de título

<span id="page-12-2"></span>Se accede al formulario donde indicamos el nuevo título, resumen y el motivo de la solicitud:

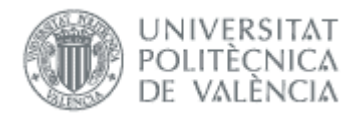

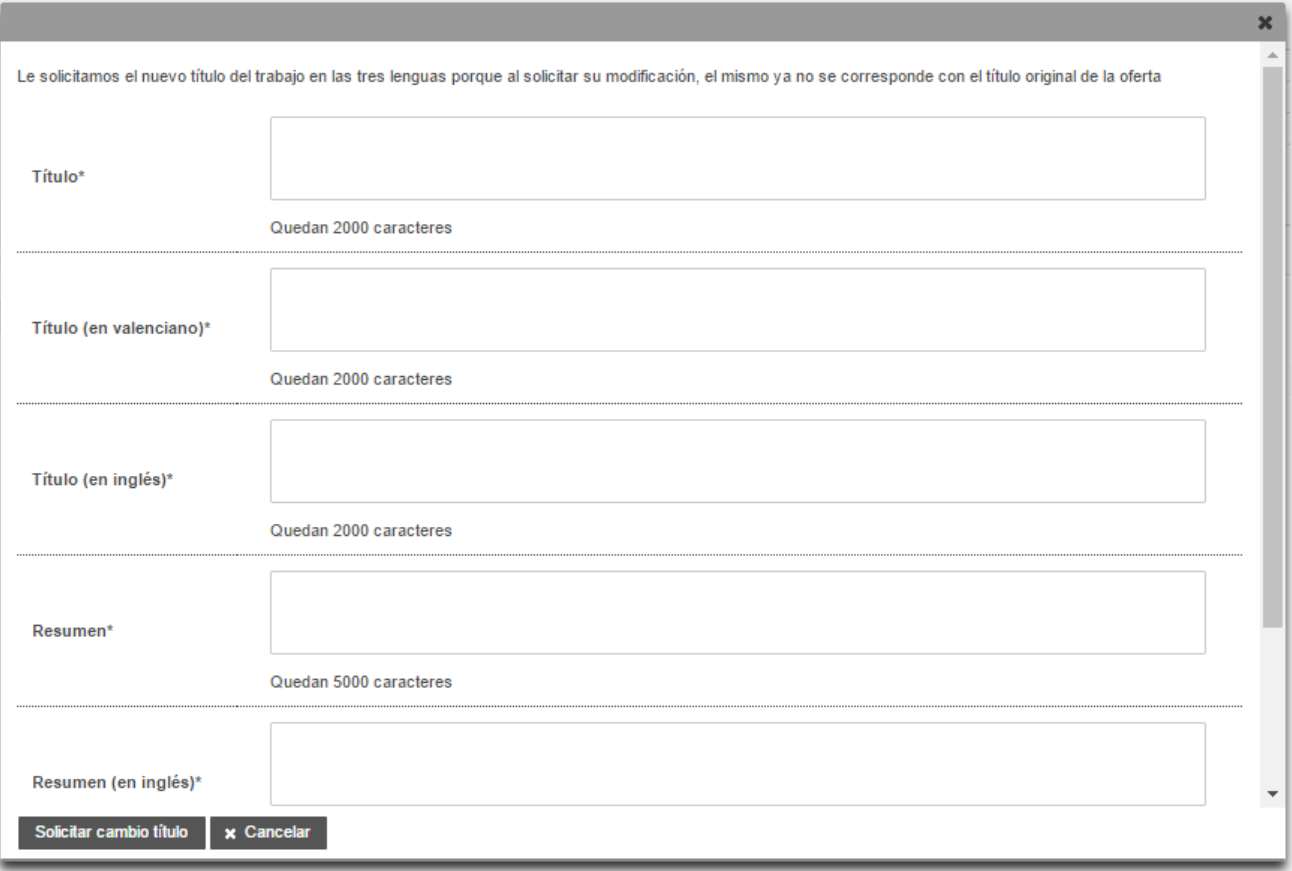

#### Figura 10 Introducir nuevo título

Una vez solicitado, el tutor y la CAT tienen que aceptar o rechazar. Si alguno rechaza y la ERT ha definido las notificaciones, recibiremos correo con los detalles del rechazo.

Una vez validado ya podemos ver el título actualizado en el menú TFG/TFM -> Estado de los trabajos:

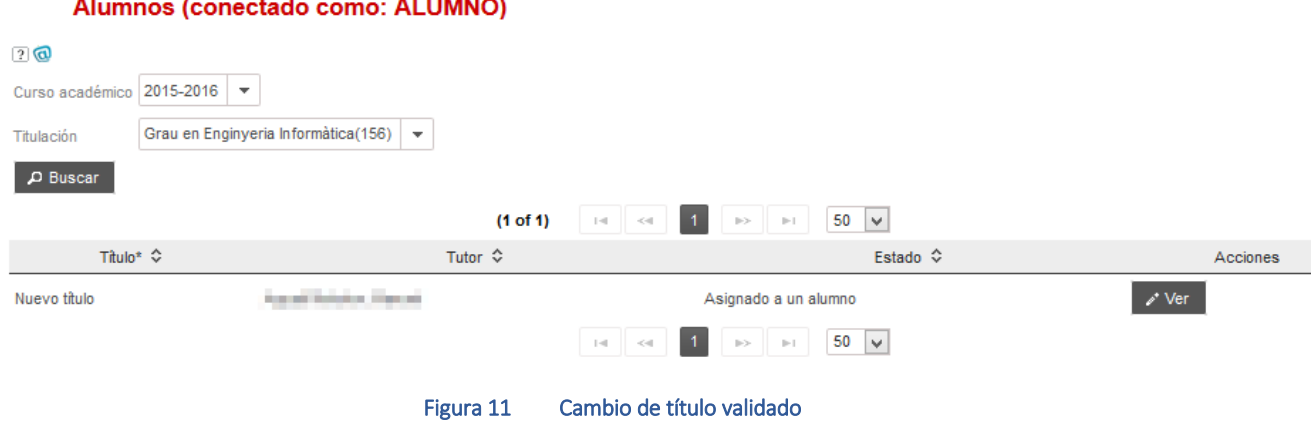

#### $\sim$  $\sim 10$ **Carl Carl**

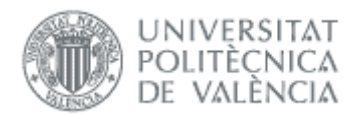

## <span id="page-14-0"></span>*Preguntas frecuentes*

### *1. ¿Por qué no puedo solicitar trabajos?*

<span id="page-14-1"></span>Si en el formulario de Preselección de Proyectos no aparece ninguno, significa que no hay ningún plazo abierto. Si le han informado desde la ERT o la CAT que el plazo está abierto, contacte con ellos para que revisen la configuración.

Para otras situaciones envíe gregal con los detalles del problema.

### <span id="page-14-2"></span>*2. ¿Por qué no puedo crear trabajos?*

Sólo pueden crear trabajos los alumnos en movilidad. En el resto de casos los trabajos los crean los tutores, departamentos y ERT, y los asignan directamente a los alumnos si son concertados, o se asignan tras una oferta pública. Por tanto si tiene una propuesta, contacte con algún tutor para proponerla.

### <span id="page-14-3"></span>*3. ¿Cómo veo información sobre el trabajo que tengo asignado?*

Puede consultarlo desde la aplicación, en el menú TFG/TFM => Estado de los trabajos.

### <span id="page-14-4"></span>*4. ¿Cómo renuncio al trabajo que tengo asignado?*

Esta solicitud no se hace desde la aplicación. Hay que contactar con la ERT o CAT, y una vez que la CAT acepta la solicitud en la aplicación, podemos solicitar un nuevo trabajo por los cauces habituales.

<span id="page-14-5"></span>*5. ¿Por qué no tengo acceso al cambio de título?*

Para poder solicitar el cambio de título el trabajo tiene que estar aprobado (estado Asignado a alumno):

### Alumnos (conectado como: ALUMNO)

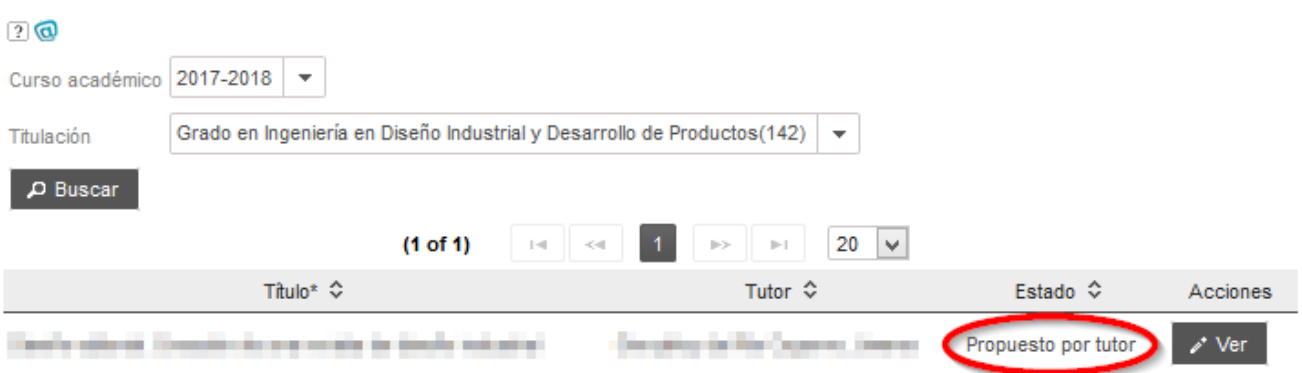

Si el estado es Propuesto por tutor, podemos contactar con el tutor para que modifique el título.

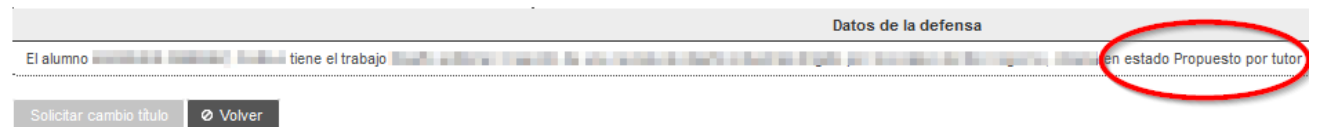

Para el resto de estados distintos de Asignado a alumno, hay que contactar con ERT para que aprueben el trabajo.

Si ya tiene el estado **Asignado a alumno**, el motivo más frecuente es porque haya alguna convocatoria de defensa abierta en la titulación. En esos casos lo indica:

 $14 \bullet$ 

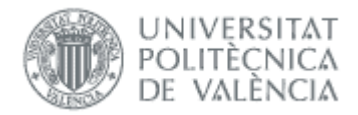

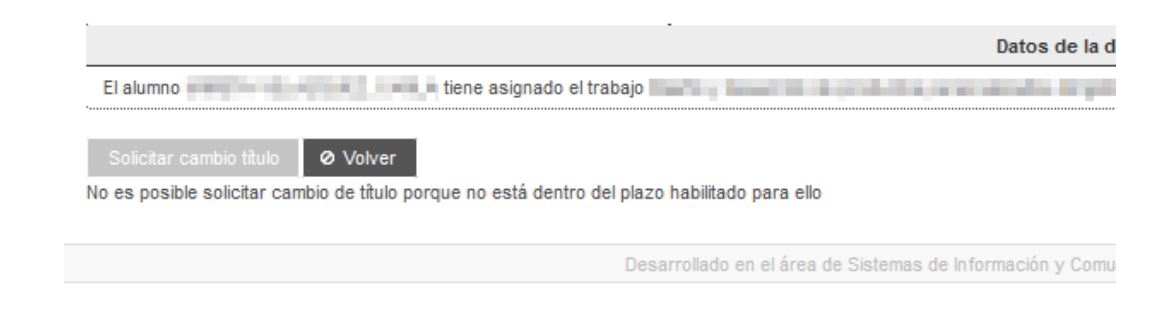

Podemos esperar a que finalice la convocatoria o contactar con la ERT para más información.

Tampoco podemos hacer la solicitud si:

- ya tenemos una pendiente -> hay que esperar a que la apruebe o rechace la CAT
- tenemos una solicitud de defensa -> contactar con la ERT para ver si se puede anular la solicitud de defensa, cambiar el título y volver a hacer la solicitud de defensa.

### <span id="page-15-0"></span>*6. ¿Por qué no tengo respuesta de una solicitud de cambio de título?*

En el menú TFG/TFM >> Estado de los trabajos se puede comprobar si se ha aceptado el cambio. En caso negativo, para saber el estado de la solicitud hay que contactar con la ERT o CAT.